# Edició col∙laborativa de documents web Setembre de 2006 Estracte dels materials per a la Jornada Tècnica

Materials de la Jornada Tècnica per a la Coordinació d'Informàtica Edició col∙laborativa de documents web Josep Cañas Pérez (jcanas@xtec.net) Antoni Garrido Muñoz (agarrido@xtec.net) Josep M. Moreno Puerto (jmoreno1@xtec.net) Maig de 2005

Generalitat de Catalunya Departament d'Educació Subdirecció General de Tecnologies de la Informació

# L'entorn de treball i el rol de redactor

Contribute 3 basa el treball col∙laboratiu en la definició d'uns rols o perfils. Cada rol té assignats uns drets d'accés, de publicació i de modificació dels arxius.

L'administrador pot definir els privilegis de cadascun dels rols, segons l'organització del treball i segons les capacitats de cada usuari/ària.

## Connexió amb un lloc web

La connexió a un lloc Contribute 3 és una operació realment senzilla. L'administrador genera un arxiu on es passen a Contribute 3 tots els paràmetres per fer la connexió al lloc web.

Aquest arxiu el trobareu a la carpeta p: \contribute a la xarxa del centre. Si algú ha de treballar des d'un ordinador personal a casa, cal instal∙lar el programa Contribute a la màquina i tenir una còpia de la clau de connexió corresponent.

#### Desenvolupament

## Pràctica 1. Connexió amb un lloc web

- 1. Cerqueu a la carpeta de treball **p**: \contribute la corresponent al vostre cicle, comissió o projecte.
- 2. Amb aquest arxiu s'ha d'obrir amb Macromedia Contribute.
- 3. S'obre la finestra del Contribute en mode de navegació.

#### Ús de les claus de connexió a la xarxa del centre

Les màquines del centre tenen la característica de ser compartides per una pluralitat d'usuaris, el que determina diferents àrees d'accés i diferents rols. Convé establir un sistema de connexió que fixi, correctament, aquests paràmetres.

Es poden crear diferents claus de connexió corresponents a diferents rols i limitacions d'accés.

La càrrega de Contribute, a les estacions, sempre es fa mitjançant aquests arxius, que poden trobar-se en una carpeta del servidor s:\contribute o p:\contribute, cosa que facilita, així la correcta configuració de programa cada vegada que sigui necessari.

Per fer servir una clau de connexió cal conèixer la contrasenya de la clau. Aquesta contrasenya la proporciona l'administrador del lloc web.

## Descripció de l'entorn de treball

L'entorn de treball que proporciona el Contribute 3 és molt intuïtiu, el que assegura un treball còmode.

L'accés a la pàgina que s'ha d'editar es fa mitjançant l'eina de navegació, a continuació, un simple clic en el botó d'edició de la pàgina permet passar al mode de treball d'edició.

Les barres d'eines de Contribute asseguren una accessibilitat ràpida a les eines i funcions del programa.

#### La pantalla

La pantalla mostra l'entorn de treball de Contribute. Consta de tres àrees principals: el navegador/editor, la barra d'eines i la barra o columna lateral.

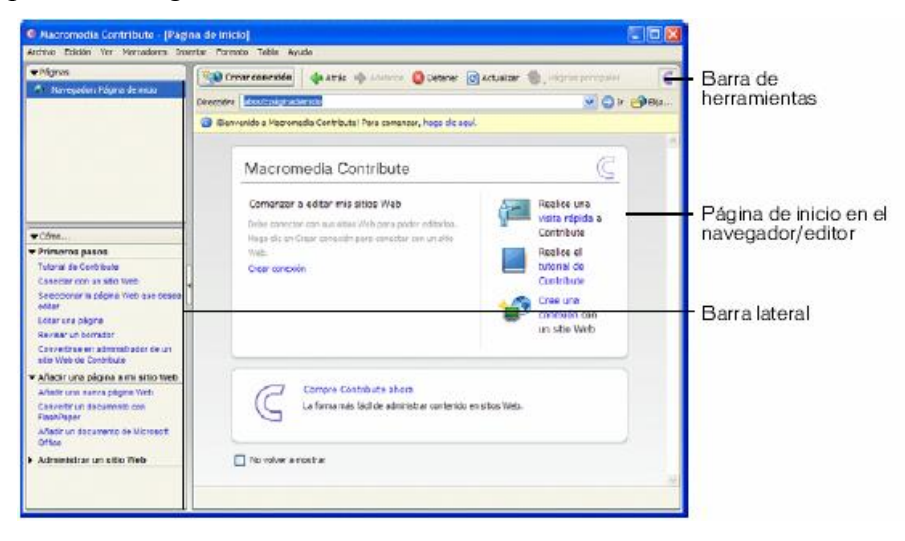

#### El navegador/editor

La finestra principal s'utilitza per navegar i editar. La barra d'eines canviarà adaptant-se al procés: navegació o edició.

> ■ El navegador de Contribute, permet accedir a qualsevol pàgina web (a més de les pàgines de seu lloc web).

ß L'editor de Contribute, serveix per editar les pàgines dels llocs web amb els quals s'hagi connectat. L'edició afecta al text, imatges, taules, enllaços i, fins i tot, pàgines amb marcs. En acabar, es poden publicar els canvis al lloc web o enviar-los a un responsable perquè els validi.

#### Les barres d'eines de Contribute

La barra d'eines del navegador conté botons per navegar fins al lloc web o crear una pàgina nova.

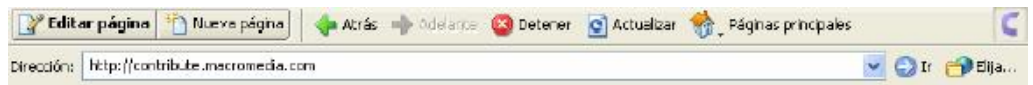

La barra d'eines de l'editor conté botons per a les operacions comunes dels menús Archivo, Insertar, Formato i Tabla.

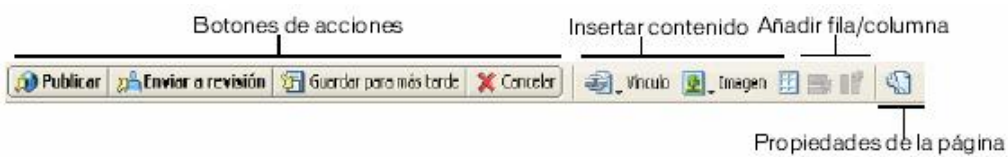

La barra d'eines de format de text conté botons per aplicar o modificar el format del text.

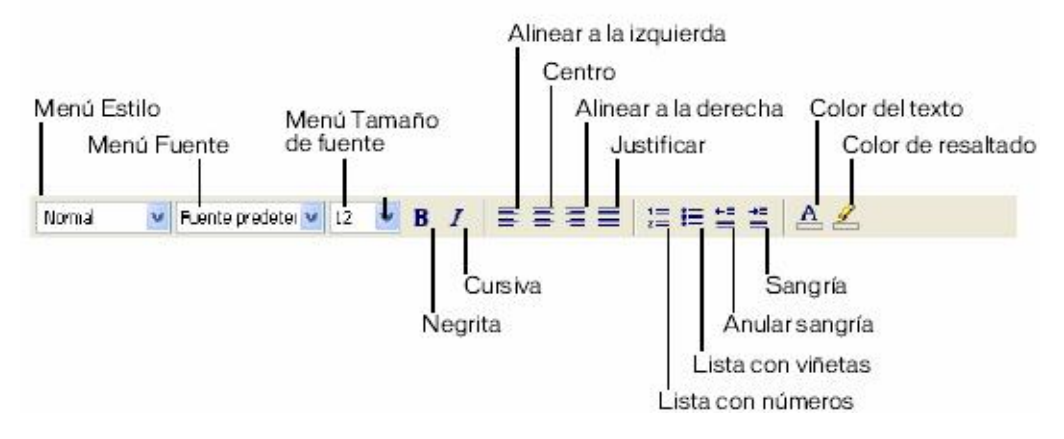

Nota: si l'administrador de Contribute ha restringit l'edició només al text, algunes opcions de format no estaran disponibles.

La barra d'eines d'edició d'imatges conté botons per a l'edició de les imatges.

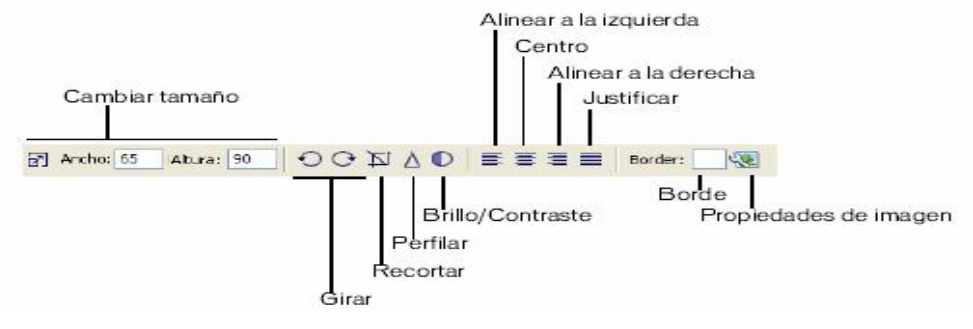

#### La barra o columna lateral de Contribute

Consta de dues parts:

- · Pàgines proporciona accés al navegador web i als esborranys (pàgines encara no publicades) que s'estiguin editant. Si hi ha esborranys, inclou un vincle amb la Consola de borrador on es mostren els estats.
- · Cómo… ofereix accés a l'ajut per fer algunes de les tasques bàsiques. El tauler mostra una llista de tasques associades a la navegació o edició depenent de l'acció que es fa.

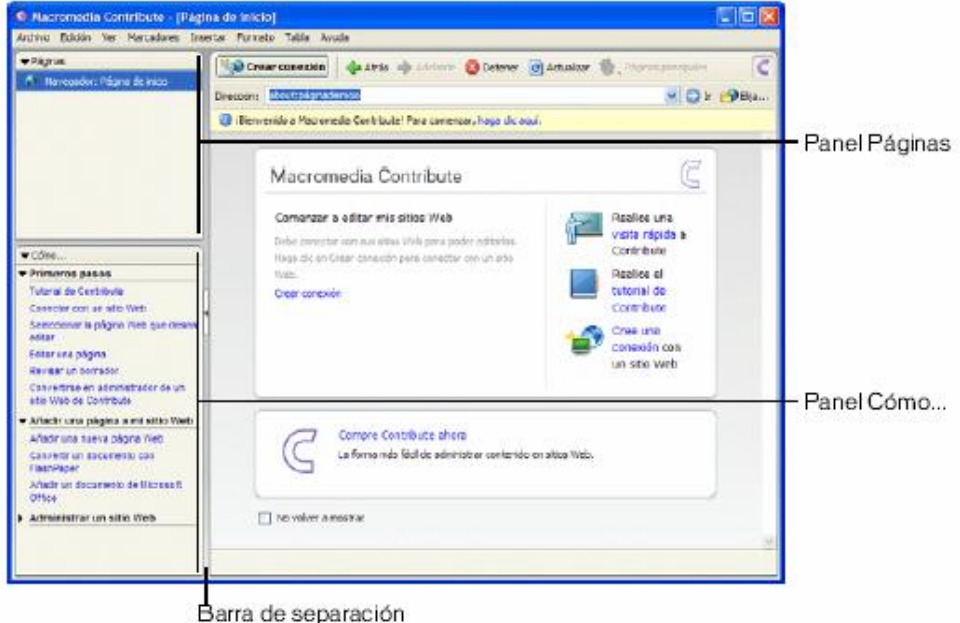

Es pot ampliar, contraure o canviar de mida les finestres i la barra o columna lateral.

#### Canvi entre navegació i edició

Es pot alternar entre navegació i edició en qualsevol moment.

L'edició d'una pàgina comporta que l'original quedi bloquejada (cap altre usuari/ària podrà editar-la) fins que el canvis de l'esborrany es publiquin o es descartin. L'editor sempre desa la pàgina que s'està editant (sense intervenció de l'usuari/ària) per continuar l'edició.

En navegar es mostren les pàgines publicades i s'informa de l'existència de possibles esborranys no publicats o en procés d'edició per un altre usuari/ària.

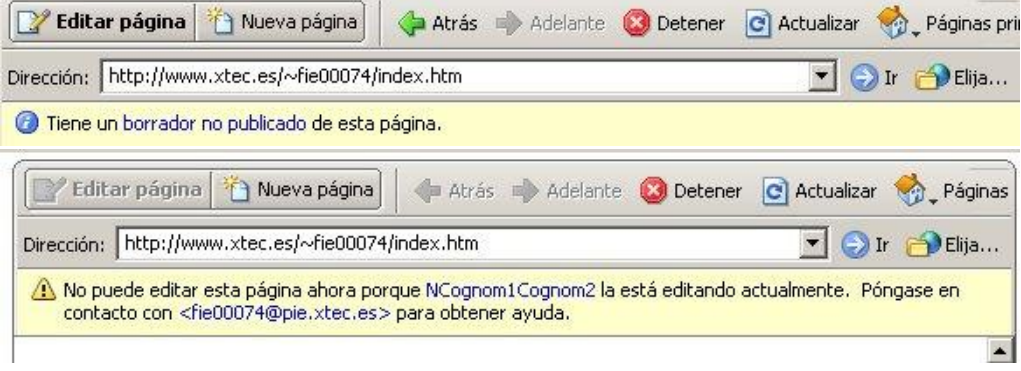

La forma més fàcil de trobar una pàgina web que es vol editar consisteix a navegar fins a ella amb Contribute, com ho fa en qualsevol altre navegador web.

#### Accés directe a algunes pàgines

Contribute proporciona accés ràpid a les pàgines següents :

- · Esborranys actuals.
- · Pàgines principals dels llocs web amb els quals tingui connexió.
- · Pàgines publicades últimament.
- · Pàgines o arxius per als quals no existeix cap enllaç en cap altra pàgina del lloc web.
- · Marcadors (Preferits) de les pàgines que visita sovint.

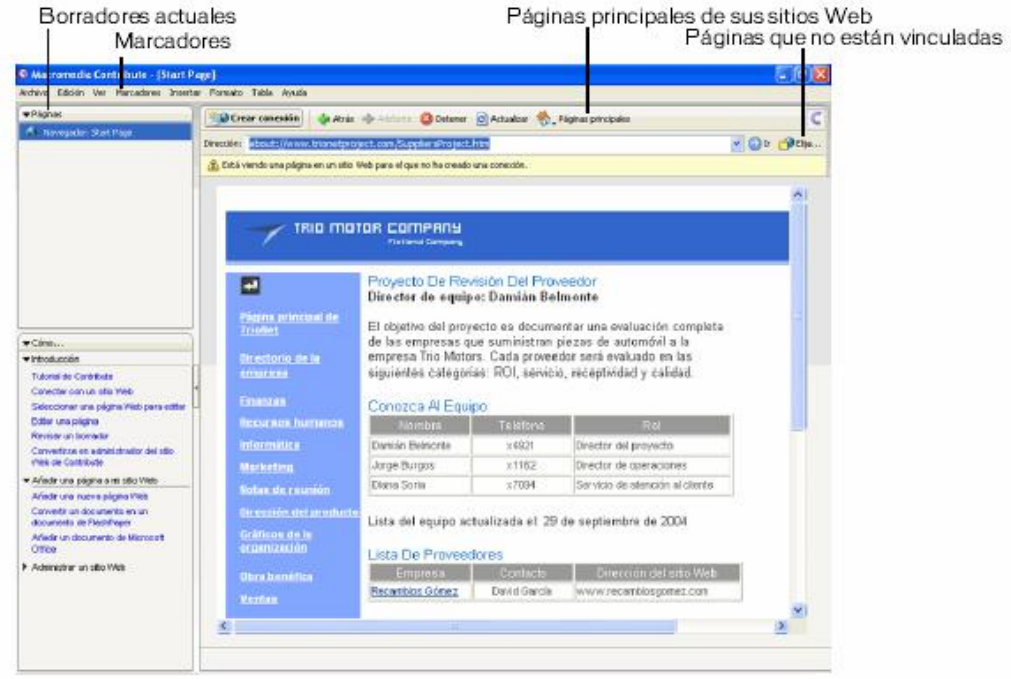

## Edició de pagines web amb Contribute

L'entorn de treball de Contribute amb les seves barres d'eines permeten una edició senzilla i incorpora tots els elements necessaris per generar unes pàgines web de qualitat.

Destaca la senzillesa de la inserció de text i imatges, les funcions d'importació de documents, la inserció d'elements Flash i Flash Paper, la inclusió de taules.

En la metodologia de treball de Contribute 3, cal remarcar la importància de l'ús de plantilles i de fulls d'estil pel gran potencial que aquests elements tenen en el disseny de la web.

#### Desenvolupament

## **E** Pràctica 2. Navegació per localitzar la pàgina que s'ha d'editar

Contribute s'obre en mode de navegació quan hi s'ha accedeix.

amb les funcions bàsiques de navegació recollides a la barra d'eines.

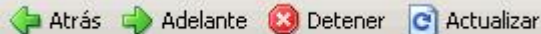

1. Navegueu per les pàgines que formen el web de simulació de la revista electrònica del centre.

### Pràctica 3. Edició d'arxius

Us proposem la publicació d'alguna informació relacionada amb el vostre cicle, o comissió.

Al llarg d'aquesta pràctica editareu els documents de la vostra secció. Us proposem inserir diferents tipus de materials per veure com Contribute fa aquestes operacions.

#### Localitzar la pàgina

1. Navegueu fins a la pàgina de la vostra secció.

#### Canvi a la modalitat d'edició

2. Cliqueu a la icona Editar página.

#### Editar página

3. Observeu la nova barra d'eines i els elements nous que han aparegut a la pantalla.

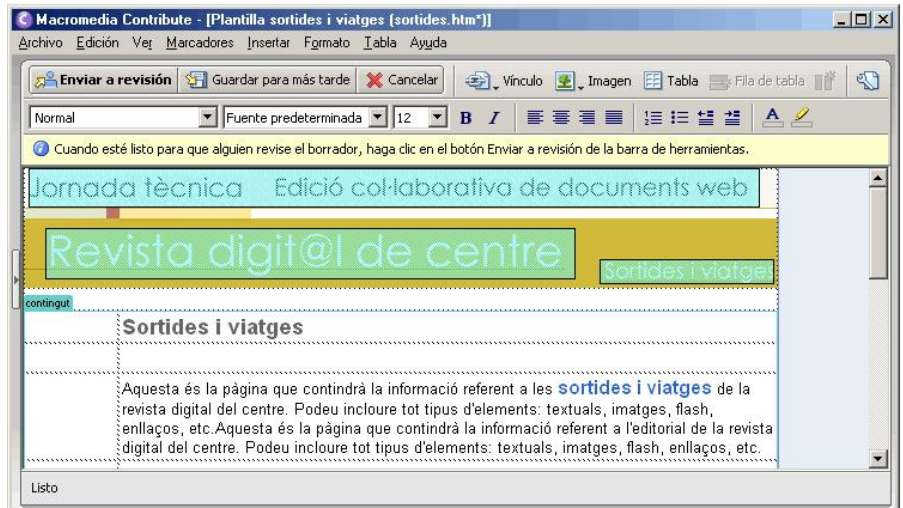

4. Desplaceu el ratolí per l'àrea de treball. Podeu observar com hi ha determinades zones de la pantalla que estan bloquejades a l'edició.

Aquest arxiu està fet amb una plantilla. Les plantilles determinen quines àrees dels documents són editables i quines d'aquestes àrees són protegides i, per tant, no es poden modificar.

#### Inserció de text

5. Situeu el cursor en una de les àrees on es pot escriure i comenceu a teclejar un text. Podeu escriure una petita informacio en consonància amb la secció que se us hagi assignat.

#### Inserció d'una taula

Per aconseguir un major control del disseny del text en la publicació en web es solen fer servir les taules.

- 6. Cliqueu amb el cursor del ratolí a la cel∙la on voleu que s'insereixi la taula.
- 7. Cliqueu a la icona Tabla de la barra d'eines.
- 8. A la finestra podeu definir alguns paràmetres de la taula que esteu creant, agrupats en tres seccions: mida de la taula, opcions generals i encapçalaments<sup>1</sup>.

<sup>1</sup> Amb el paràmetre d'amplada de la taula, podeu determinar quina serà l'amplada , podeu indicar un número exacte de punts de la pantalla o un percentatge respecte de la finestra del navegador. A la WEB de l'escola vosaltres heu de fer servir sempre 100% .

El Grosor del borde permet indicar el nombre de punts que es faran servir per dibuixar les línies de separació entre taules.

Els paràmetres Espacio entre celdas i Relleno de celdas defineixen el nombre de punts que hi haurà entre cadascuna de les cel∙les o entre el text i el límit de la cel∙la.

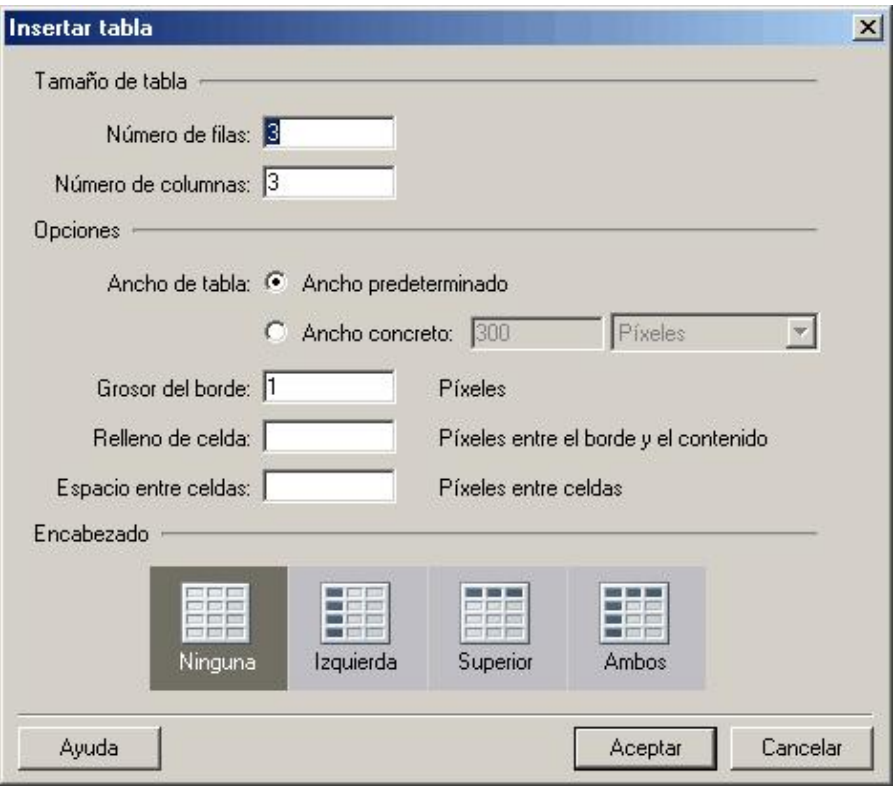

9. Valors per als documents de la web del CEIP Turó de Guiera:

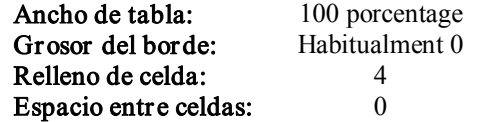

- 10. Un cop heu acabat d'indicar els paràmetres que definiran la taula, cliqueu al botó Aceptar.
- 11. Observeu com la taula ha estat creada, al lloc on havíeu indicant anteriorment.
- 12. Ja podeu escriure el text que ha d'aparèixer a la Taula.
- 13. Per eliminar files o columnes que no siguin necessàries, cal que marqueu totes les cel∙les de la fila i premeu la tecla de Suprimir.

#### El format del Text: els estils

Als llocs web es poden definir estils. Els estils permeten definir un seguit de característiques per a diferents elements de la pàgina. Faciliten el manteniment posterior de la pàgina, la estandardització del format i una aplicació senzilla i àgil de les característiques que es volen aplicar.

- 14. Seleccioneu un bloc de text dels que heu introduït en el vostre document.
- 15. Desplegueu el menú Estilo.

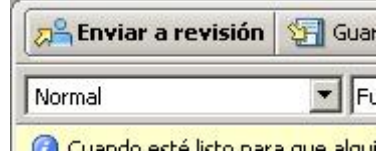

16. Seleccioneu alguns dels estils.

El dissenyador haurà definit un estil per a cadascun d'aquests elements, per tant, es pot aplicar l'estil corresponent als textos. Si observeu que d'una manera habitual us falta algun estil, podeu parlar amb l'administrador del WEB per que l'incorpori al full d'estils.

- 17. Observeu el format que té el text.
- 18. Podeu aplicar diferents estils de manera que quedi un text coherent i ben formatat.

#### Inserir una imatge

19. Cerqueu una imatge per inserir en el vostre article.

La imatge la podeu localitzar a Internet respectant ,sempre, els drets de terceres persones sobre la imatge. També podeu ferla amb una càmera.

És molt important preparar la imatge ajustant la mida a la mida que es presentarà en pantalla. L'administrador del web ha definit que l'amplada màxima d'una imatge sigui de 700 punts.

Cal evitar imatges excessivament grans que ocupen molt d'espai i alenteixen la descàrrega de la pàgina. Per fer aquests ajusts podeu fer servir el Fireworks.

20. Cliqueu a la icona Imagen a la barra d'eines.

Al web teniu una imatge a la carpeta fitxers: podeu fer servir aquesta o emprar alguna que tingueu a la vostra màquina.

- 21. Si voleu inserir la imatge que teniu al web, al menú del botó Imagen seleccioneu l'opció Desde el sitio web. Localitzeu la carpeta fitxers i seleccioneu la imatge.
- 22. Per seleccionar una imatge que es troba a la vostra màquina, seleccioneu l'opció Desde mi PC. A la finestra Seleccionar imagen, cerqueu la imatge que voleu inserir.

#### Inserir un vincle

La inserció de vincles es fa mitjançant un petit assistent que facilita la tasca. Es poden seguir diferents criteris:

ß Borradores y páginas recientes. Aquesta opció presenta la relació de les últimes pàgines amb les quals s'ha estat treballant, i permet una localització ràpida.

- ß Crear nueva página. S'obre la finestra de creació de pàgines, es crea el vincle a la pàgina on érem i s'obre la pagina nova per poder editar-la i crear-la.
- Navegar hasta página web. Una finestra de navegació permet situar-se sobre una pàgina web determinada, en acceptar, es crearà l'enllaç a la pàgina.
- **Elizabeth de correu electrónico**. Permet fer aquesta mena d'enllaços, de manera que es pugui enviar missatges al compte de correu indicat.
- **Archivo en mi PC**. L'assistent permet navegar pel disc dur de l'ordinador, fins a trobar l'arxiu desitjat. En el moment de fer la publicació Contribute pujarà l'arxiu de manera automàtica.
- 23. Inseriu diferents vincles a la vostra pàgina. Procureu donar-li coherència en el conjunt de la pàgina que esteu desenvolupant.

#### Inserir un Clip de Flash

El procediment per inserir un Flash és similar al descrit per inserir una imatge.

- 24. Desplegueu el menú Insertar i trieu l'opció Flash, al sub-menú seleccioneu l'opció Desde el sitio web.
- 25. Podeu rebre un missatge en que s'indica que, en ocasions, les pel∙lícules Flash poden no ajustar-se a les compatibilitats d'accessibilitat per a llocs web. Responeu, en aquest cas, afirmativament.
- 26. A l'assistent, seleccioneu la carpeta fitxers on heu desat el clip de Flash, i seleccioneu l'arxiu titella.swf.
- 27. El clip es mostrarà al document que esteu editant. Podeu provar-ne el funcionament.

#### Inserció de documents DOC

El Contribute té la possibilitat d'inserir documents Office a les pàgines. Aquesta inserció pot fer-se de tres maneres alternatives:

- Com a enllaç que obrirà el document.
- Fent una importació del document i transformant-lo en HTML.
- Convertint l'arxiu en un document FlashPaper, en el cas que el tingueu instal∙lat a la vostra màquina.
- 28. Poseu en marxa l'OpenOffice per escriure un text. o, alternativament, feu servir el Word.
- 29. Escriviu el text, que després inserireu a la vostra pàgina.
- 30. Deseu l'arxiu en format DOC.
- 31. Seleccioneu la finestra del Contribute on teniu la pàgina que esteu editant, i cliqueu a la cel∙la de la graella on voleu inserir el document.
- 32. Desplegueu el menú Insertar i trieu l'opció documento de Microsfot Office.
- 33. Navegueu per la finestra d'obrir arxius fins a localitzar i seleccionar l'arxiu que heu creat amb l'OpenOffice.
- 34. A la finestra Insertar documento de Microsoft Office, seleccioneu l'opció Insertar el contenido del documento en esta página i cliqueu al botó Aceptar.

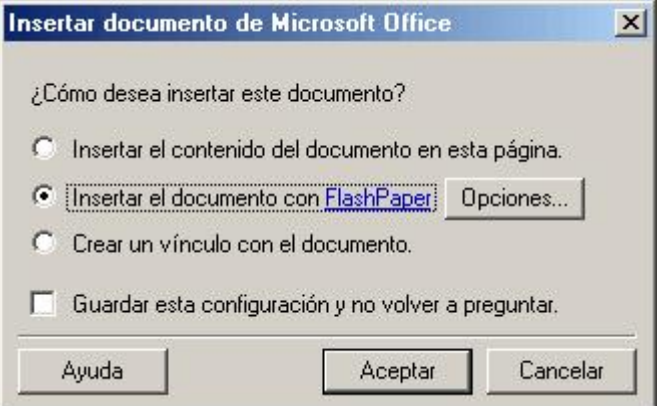

- 35. El Contribute inserirà el document a la pàgina.
- 36. Us proposem de provar les diferents opcions d'inserció de documents DOC com a enllaç, i si és possible, com a FlashPaper.

## Pràctica 4. Enviar la pàgina a revisió

El perfil de redactor no pot publicar les pàgines en el lloc web. Les pàgines creades o modificades pels usuaris amb rol de redactor s'envien a revisió.

Les pàgines pendents de revisió són verificades per un usuari/ària amb perfil de publicador o administrador. Un cop revisada la pàgina, el publicador pot publicar la pàgina, enviar-la a revisió per una tercera persona o tornar-la, perquè el redactor hi faci més modificacions.

1. Cliqueu al botó Enviar a revisión.

**A** Enviar a revisión

- 2. A la finestra d'Enviar a revisión se selecciona un destinatari/ària per a la revisió. A continuació, cliqueu al botó Enviar.
- 3. En acabar, cliqueu al botó Consola de borrador, o seleccioneu-la al tauler de pàgines, a la banda esquerra de la pantalla.

## Creació de pàgines noves

La creació de pàgines noves al lloc web es veu molt facilitada per l'ús de plantilles que propicia el Contribute 3.

#### Desenvolupament

Un dels elements més interessants per a l'elaboració de les pàgines d'un lloc web és l'ús de plantilles.

Les plantilles, editades per l'administrador del lloc, faciliten un marc de treball amb àrees restringides, de manera que, únicament en els espais indicats, es podrà inserir text, enllaços i altres elements.

Les plantilles proporcionen un conjunt d'elements comuns a totes les pàgines del lloc: logotips, imatges generals de la interfície, menús de navegació... La modificació de qualsevol d'aquests elements, controlada des de la consola d'administració de Dreamweaver, permetrà a l'administrador actualitzar de manera senzilla tots els fitxers del lloc web afectats pel canvi.

## Pràctica 5. Creació d'un document nou des d'una plantilla

- 1. Seleccioneu l'opció Archivo | Nueva página, o alternativament cliqueu al botó Nueva página.
- 2. A la finestra Nueva página seleccioneu la plantilla que correspongui a la vostra secció.

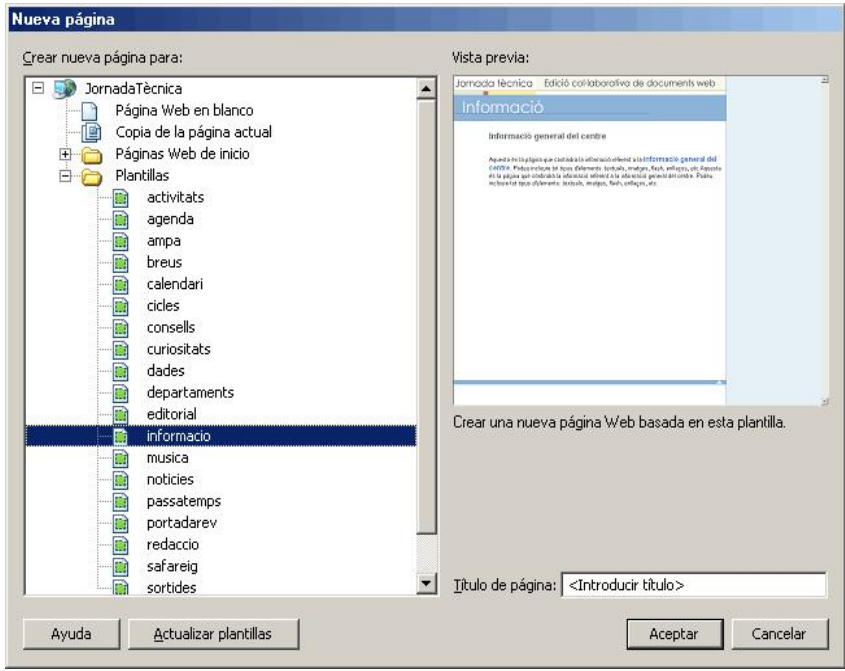

- 3. Poseu el títol de la pàgina i cliqueu el botó Aceptar .
- 4. A la finestra principal del Contribute s'obrirà el document nou. Ara podeu posarhi el contingut a la pàgina nova .
- 5. Per acabar, envieu la pàgina a revisió. Cliqueu al botó Enviar a revisión.
- 6. Indiqueu el destinatari, podeu indicar com a destinatari una companya del centre, que per la seva responsabilitat o coneixement voleu que li doni un cop d'ull al document, i finalment a l'administrador / publicador del web, per que faci visible el document al web.
- 7. En aquest cas, ja que la pàgina és nova, cal indicar el nom de l'arxiu i la carpeta on voleu que es desi.

Recordeu que no s'han de fer servir caràcters especials, com paraules accentuades i altres caràcters.

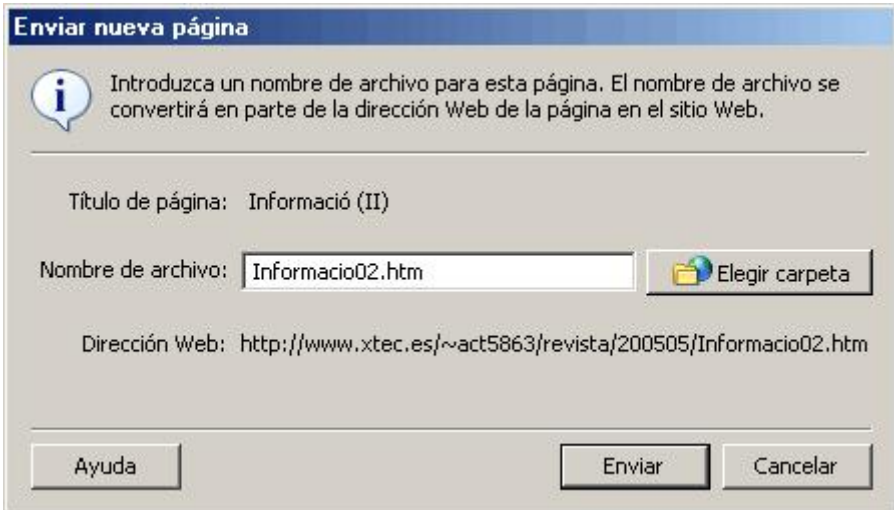

8. En acabar, cliqueu al botó Enviar.

# Contribute al web del centre

La publicació en web és una eina de comunicació molt potent que disposen els centres per donar a conèixer les activitats, els projectes, etc. També pot ser una eina pedagògica de primer ordre.

L'ús de la pàgina web com a mitjà de comunicació afavoreix una grau d'informació i comunicació entre els diferents grups que participen en el centre: mares, pares, professorat, alumnat i altres professionals.

Malgrat això, la publicació en web suposa un esforç considerable que sovint es concentra en molt poques persones.

Contribute és una eina que facilita una metodologia de treball més participativa i que possibilita un treball segur i alhora participatiu. Permet la descentralització de determinades operacions donant, així, una major flexibilitat a la web.

#### Desenvolupament

#### La gestió actual de la web del centre

En l'actualitat, l'espai web per a molts centres correspon a una parcel∙la exclusiva de la coordinació d'informàtica o dels professors que en saben, amb un control centralitzat del que es publica, i al marge d'una visió més global de les seves possibilitats com a mitjà de comunicació del centre. Hi ha una, o unes poques persones, que són les encarregades de gestionar tot l'espai web.

El codi i contrasenya per publicar a l'espai web del centre l'han de conèixer totes les persones que hagin de publicar continguts a la web, la qual cosa ens dur a:

- ß aquesta paraula de pas és coneguda per diverses persones i qualsevol d'elles pot modificar tot l'espai web.
- no hi ha control sobre els canvis voluntaris o involuntaris que es puguin produir a l'espai web del centre.
- ß la feina de publicació se centralitza en una única persona (o en poques), amb la consegüent saturació de la feina d'aquesta persona.
- aquesta metodologia de treball dificulta que l'espai web sigui integrat dins un plantejament global de les polítiques de comunicació que segueix el centre.

L'edició de contingut web requereix coneixements de HTML, la qual cosa limita el nombre de persones que són capaces de fer aquesta feina.

L'existència de webs dinàmiques (portals en PHP o altres) no elimina completament l'existència de parts de la web que són estàtiques.

#### El futur de la web del centre

Amb les eines que garanteixin la seguretat de l'espai web:

- ß privacitat de les contrasenyes d'accés,
- ß seguretat del contingut publicat,

fóra possible un altre model de treball.

El web del centre, per la seva potència, per la seva flexibilitat, per la seva difusió i accessibilitat, hauria de ser considerat com una eina fonamental dins les polítiques de comunicació que orienten aquest àmbit al centre.

La reflexió sobre el contingut de les publicacions fetes al web del centre, la metodologia de treball, orientada cap a una participació de tots els estaments que integren el centre, hauria de ser present en tots el centres.

Cal superar el model actual on, en molts casos, el web de centre es veu com un element aliè a la vida diària del centre, parcel∙la exclusiva d'un apassionat/da dels ordinadors, per desenvolupar un model on el web sigui el tauler d'anuncis del centre, la sala d'exposicions permanent de les activitats, la targeta de presentació.

Des d'aquesta perspectiva, és fonamental que els centres facin la reflexió que articuli unes metodologies de treball que permetin fer del web un espai col∙laboratiu, expressió del dia a dia del centre.

Al curs Les TIC i la funció directiva als centres docents<sup>2</sup> trobareu informació sobre el tema.

#### Les publicacions web amb Contribute

Contribute permet el treball col∙laboratiu per diferents membres del centre, facilitant, així, la distribució d'aquestes tasques i la consegüent potenciació de la participació i dinamització de la web.

El Contribute permet que usuaris d'ofimàtica sense coneixements de publicació web puguin editar les pàgines, publicar-les o enviar-les al responsable per què les revisi i les publiqui.

La web d'un centre pot tenir contingut estàtic i dinàmic. El Contribute és útil per a l'edició col∙laborativa de les parts estàtiques de la web.

La manera de procedir es pot resumir en tres passos: navegació, edició i publicació.

<sup>&</sup>lt;sup>2</sup> [http://jasper.xtec.es:7451/cdweb/dades/actu/actual\\_matform/materials/td129/index.htm](http://jasper.xtec.es:7451/cdweb/dades/actu/actual_matform/materials/td129/index.htm)

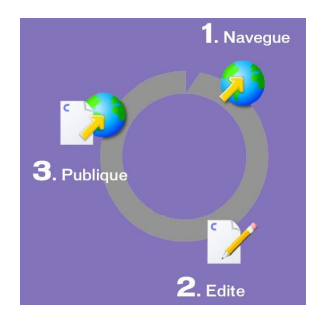

- 1. Navegueu fins a la pàgina.
- 2. Cliqueu al botó per editar-la i fer els canvis que es vulguin, canvis que pot fer una persona sense coneixements de HTML, només ha de tenir coneixements bàsics d'ofimàtica.
- 3. Cliqueu al botó de publicació o revisió per publicarla directament o enviar-la a revisió.

Si una pàgina està sent editada per una persona o hi ha un esborrany de la pàgina pendent de revisió, queda bloquejada i no pot ser modificada per altra persona.

També es pot tenir un control de versions de les pàgines que es van pujant a la web, de forma que sabem qui l'ha pujada i podem retornar a un estat anterior fàcilment, amb un sol clic.

El que pot fer cada usuari/ària es determina pel rol que se li ha assignat. Contribute té tres rols principals: administrador, publicador i redactor, a partir dels quals, com veurem més endavant, es pot crear uns altres. Un quadre resum del que els diferencia és:

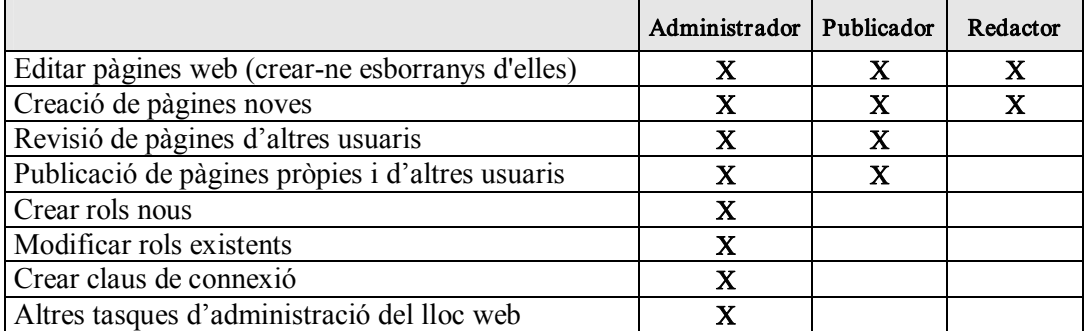

Es poden crear rols restringits a espais concrets de la web, de forma que només es pugui intervenir en la una zona de la web sense possibilitat de modificar unes altres zones.

La paraula d'accés a tot el lloc web queda restringida a qui faci les funcions d'administrador del lloc web (webmaster).

Per a l'administració del lloc web, es pot fer servir el Dreamweaver MX 2004<sup>3</sup>. Aquest programa ofereix una gran flexibilitat i potencia, en la creació del elements necessaris per a l'espai web (plantilles, estils, carpetes, sincronització, i altres).

#### Contribute i els lloc web personals

L'ús de Contribute als llocs web personals del professorat pot oferir alguns avantatges, com són evitar haver de disposar d'una còpia de l'espai web en cadascun dels ordinadors on es treballa facilitant, així, l'accés des de qualsevol ordinador del centre.

Permetre la participació de terceres persones en l'elaboració del web propi sense haver de donar la contrasenya personals.

<sup>3</sup> Les versions anteriors de Dreamweaver no funcionen del tot correctament amb els espais web preparats per a Contribute. És molt recomanable l'actualització de la versió de Dreamweaver 4 per Dreamweaver MX 2004.

 $18$  Subdirecció General de Tecnologies de la Informació